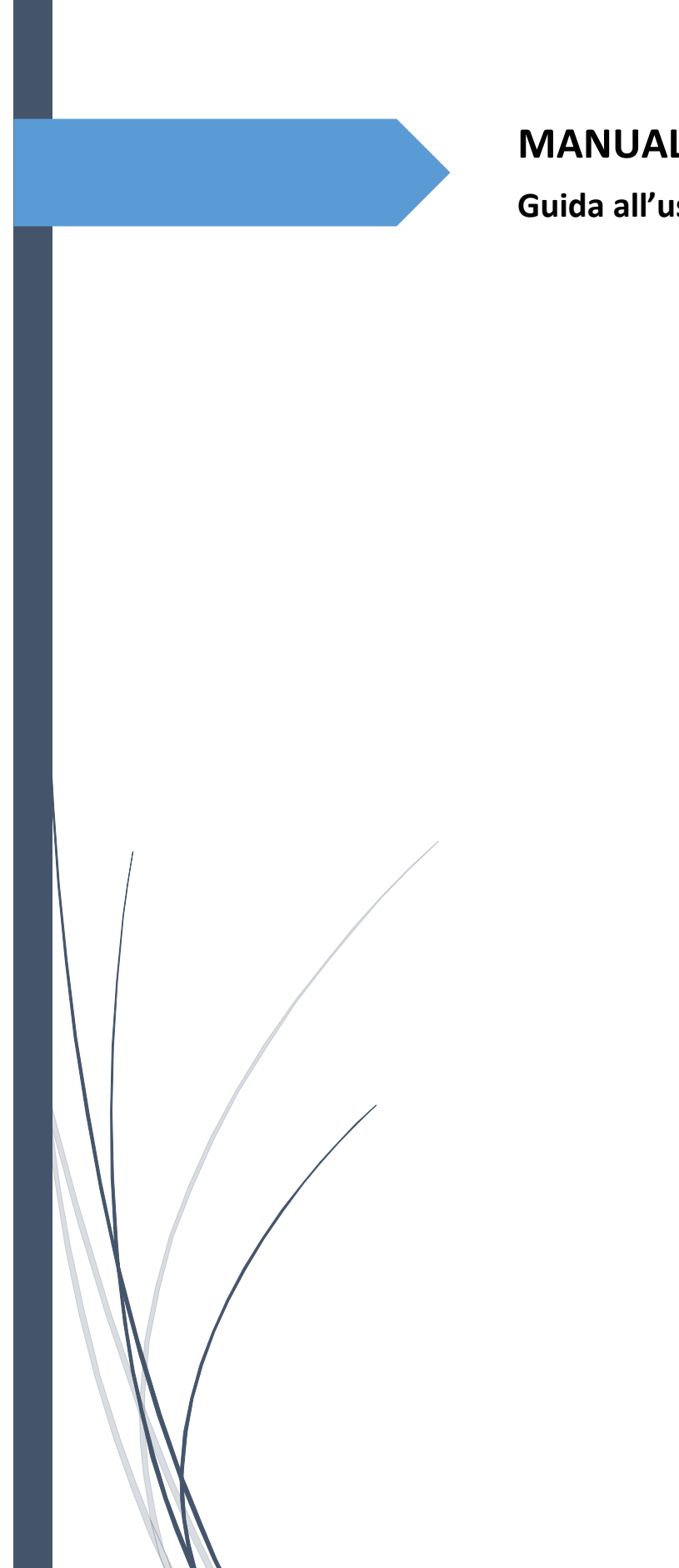

# **MANUALE PrivacyWeb V 3.4.3**

**Guida all'uso del software Privacyweb**

# Sommario

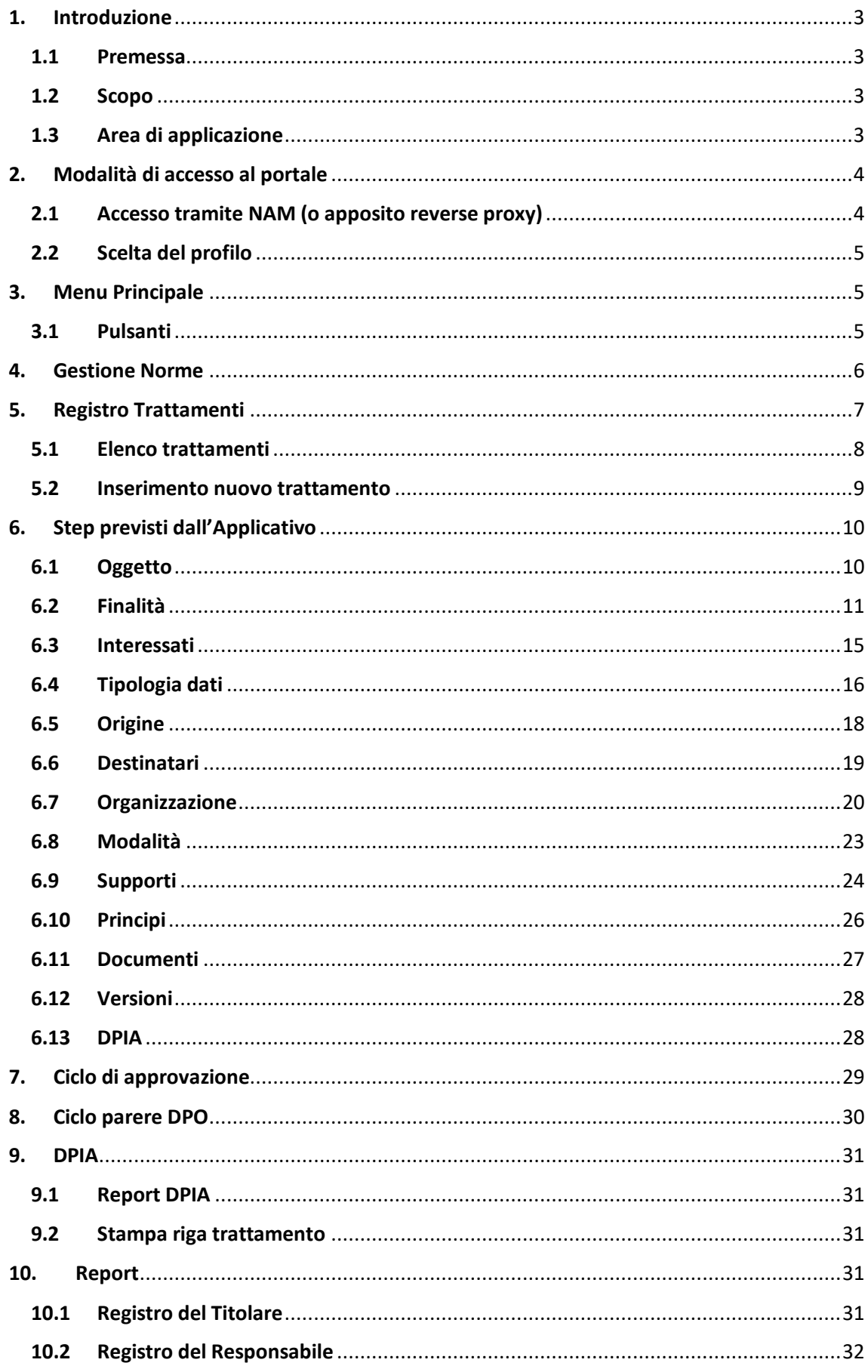

## <span id="page-2-0"></span>1. Introduzione

# 1.1 Premessa

<span id="page-2-1"></span>In ottemperanza a quanto previsto dal Reg.to EU 4 maggio 2016, n. 679 artt. 30 e 32, risulta necessario procedere, con cadenza almeno annuale, all'aggiornamento degli ambiti di trattamento dei dati.

Seguendo le indicazioni previste dal Reg.to EU 4 maggio 2016, n. 679, si è pertanto deciso di dotare i clienti di uno strumento informatico per agevolare la raccolta delle informazioni richieste, la cui descrizione è oggetto del presente documento.

Gli argomenti sono stati sviluppati in modo da consentire una consultazione semplice, che conduca, chi utilizza l'applicazione, a un soddisfacente compilazione delle sezioni disponibili.

Si è ritenuto, quindi, opportuno descrivere nel dettaglio i passi che ciascun Referente Dipartimentale in materia di Privacy, in qualità di Compilatore, deve compiere per accedere all'applicazione e per utilizzare al meglio le sezioni previste.

# 1.2 Scopo

<span id="page-2-2"></span>Il presente manuale operativo illustra le sezioni in cui si articola l'Applicativo appositamente predisposto per l'attività di censimento dei trattamenti dei dati personali realizzati dall'Ente utilizzatore e per dimostrare l'accountability dello stesso (Gestione dei rischi, pianificazione e gestione delle violazioni, Valutazioni d'Impatto, etc.).

# 1.3 Area di applicazione

<span id="page-2-3"></span>Il presente manuale è stato prodotto per i Referenti Dipartimentali in materia di Privacy, che lo utilizzeranno in qualità di Compilatori dell'attività di censimento dei trattamenti dei dati personali e per chi dovrà coordinare quanto previsto dalla vigente normativa.

#### <span id="page-3-0"></span>2. Modalità di accesso al portale

Vi sono differenti modalità di accesso all'applicativo:

#### 2.1 Accesso tramite NAM (o apposito reverse proxy)

<span id="page-3-1"></span>Si può accedere all'applicazione utilizzando come Browser "Internet Explorer", "Google Chrome", "Mozilla Firefox" o "Microsoft Edge".

Avviato il browser, è necessario digitare nella barra degli indirizzi:

[https://privacyweb.liguriadigitale.it](https://privacyweb.liguriadigitale.it/) o [https://privacygdpr.liguriadigitale.it](https://privacygdpr.liguriadigitale.it/)

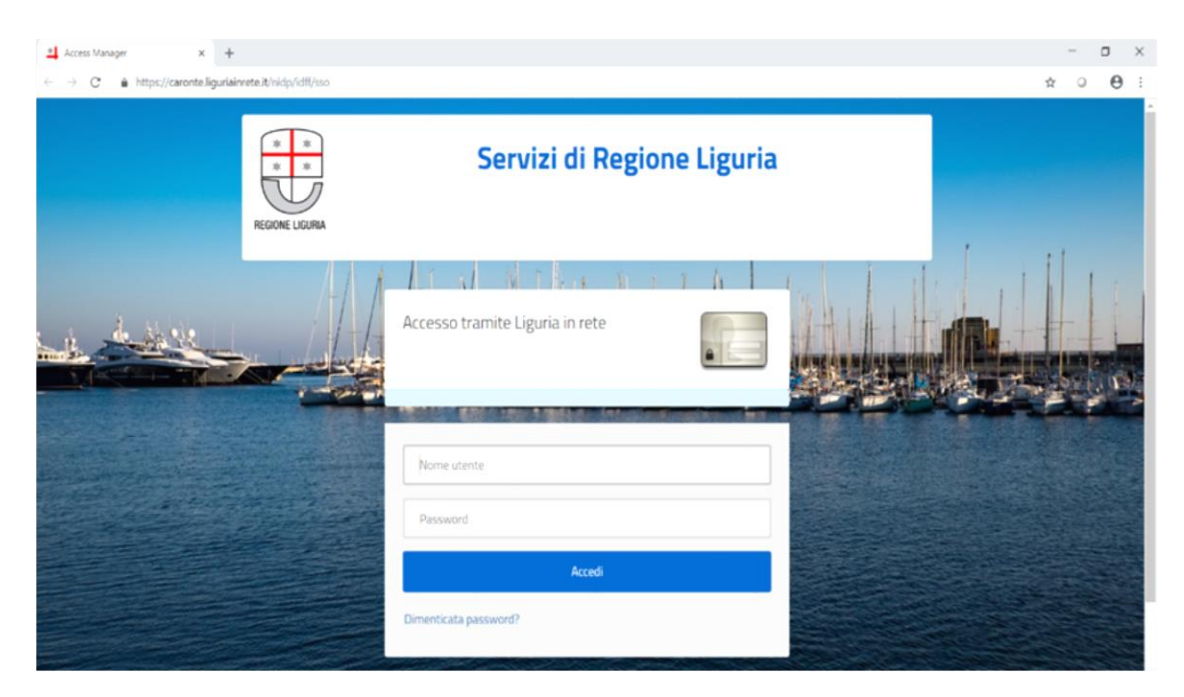

e accedere con le proprie credenziali.

L'Applicativo mostra la maschera iniziale che permette di selezionare il profilo con il quale si intende effettuare il login (solo se per il medesimo Utente sono stati creati due o più profili) e successivamente il "Menu principale".

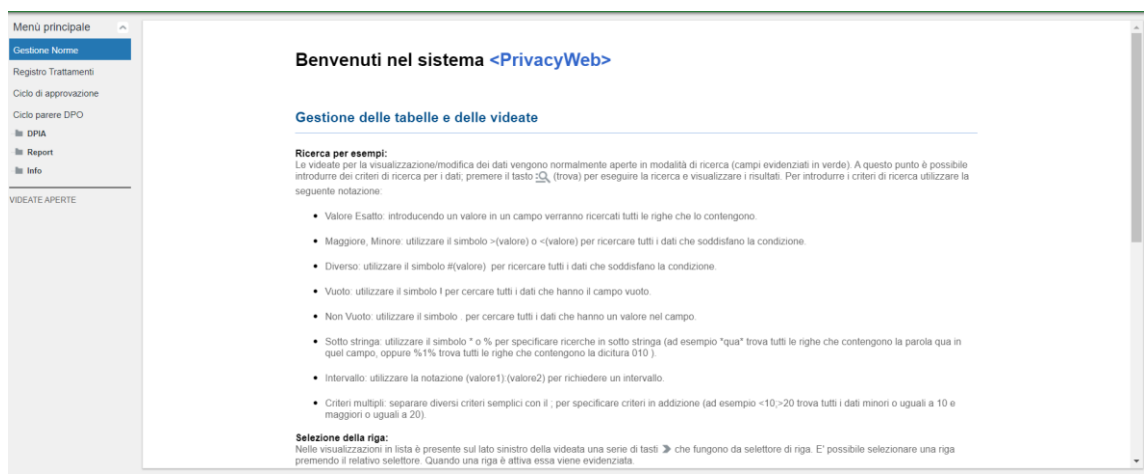

# 2.2 Scelta del profilo

<span id="page-4-0"></span>Una volta eseguito il login, solo per chi ha più di un profilo, si apre una maschera utile a selezionare i vari profili dell'Utente che presenta le seguenti colonne:

- "Descrizione", indica il tipo di profilo con cui si intende accedere [\(vedi 3\);](#page-4-1)
- "Delegante", qualora sia presente un nominativo, indica che lo specifico profilo con cui si sta per accedere è stato delegato dall'Utente ivi riportato;
- "Ente", indica l'Ente di appartenenza del profilo che si intende selezionare;
- "Struttura", qualora il profilo sia "Dirigente responsabile" o "Referente", indica la struttura di appartenenza del profilo con cui si intende accedere.

Per accedere occorre selezionare il profilo desiderato e cliccare sull'icona sottostante "Conferma ruolo selezionato", mentre cliccando sull'icona "Annulla operazione di accesso" si torna alla pagina di login.

# <span id="page-4-1"></span>3. Menu Principale

In alto compare:

- Il logo dell'Ente (solo se impostato in "Gestione Ente" dall'Utente con profilo Admin);
- Utente collegato: nome e cognome dell'Utente connesso;
- Profilo: tipologia di profilo che in questo caso è "Referente".

A sinistra è presente il Menu Principale articolato nelle seguenti voci:

- Gestione Norme;
- Registro Trattamenti;
- Ciclo di approvazione;
- Ciclo parere DPO;
- DPIA;
- Report;
- $\bullet$  Info.

Il "Referente" ha accesso al Registro dei trattamenti, Gestione norme, Ciclo di approvazione, Ciclo parere DPO, DPIA, Report e Info. Questo è il profilo consigliato per il censimento dei trattamenti relativi alla struttura di appartenenza e per compiere l'operazione di messa in stato "Da Approvare" dei trattamenti completati.

# 3.1 Pulsanti

<span id="page-4-2"></span>Il Compilatore ha a disposizione i seguenti pulsanti:

- **: n n** : permette di sbloccare e bloccare la maschera nel quale si desidera apportare delle modifiche.
- $\bullet \ll \langle \bullet \rangle$  > > mostrano le altre righe nella lista.
- $\mathbb{R}$ : esegue la ricerca dei dati secondo i criteri specificati.
- e : permette di inserire nuovi criteri di ricerca, cliccare nuovamente la lente d'ingrandimento per terminare la ricerca.
- $\bullet$   $\mathbb{X}$ : in modalità di ricerca, cancella tutti i criteri, altrimenti annulla le modifiche fatte ai dati.
- $\sqrt{2}$ : per aggiornare i dati.
- $\overline{\Xi}$ : permette di visualizzare il layout (dettaglio) dell'informazione selezionata
- $\blacksquare$ : per eliminare il record selezionato.
- $\pm$ : si predispone per l'inserimento di un nuovo record.
- $\overline{\mathbb{P}}$ : salva le modifiche.
- : esporta i file in formato .xls (Excel)
- $\boxed{\textcircled{\footnotesize{1}}}$ : permette di recuperare trattamenti precedentemente eliminati
- $\overline{F}$ : duplica un record.
- $\overline{\Box}$  : permette di stampare i dati.

# <span id="page-5-0"></span>4. Gestione Norme

Questa sezione serve per gestire le normative di riferimento per la privacy. Quanto inserito in tale maschera permetterà di precisare la norma di riferimento durante la compilazione delle schede di trattamento qualora la base giuridica sia un obbligo legale o pubblico interesse.

Sbloccare il lucchetto per poter compilare i campi, alternativamente premere +.

La maschera di dettaglio presenta le seguenti colonne:

- "Tipo", inserire la tipologia di norma. La tipologie della norma selezionabile tramite il menu a tendina nella colonna "Tipo" corrispondono a quelle inserite dall'utente con profilo Admin in "Tipologie/Gestione/Norma".
- "Titolo", inserire il titolo della norma specifica;
- "Numero", inserire il numero della norma descritta;
- "Data promulgazione", inserire la data in cui è entrata in vigore la norma descritta;
- "Data aggiornamento", inserire la data dell'ultima modifica della norma descritta;
- "Data abrogazione", inserire la data in cui è stata abrogata la norma descritta;
- "Rango", inserire il rango gerarchico della norma descritta;
- "URI", inserire (opzionale) il link ipertestuale che rimanda al testo aggiornato della norma.

Cliccare il tasto di salvataggio e chiudere il lucchetto.

# <span id="page-6-0"></span>5. Registro Trattamenti

Questa sezione serve per dimostrare di essere compliant al GDPR (art. 30). A tal fine è indispensabile conservare e mantenere aggiornato un registro di tutti i trattamenti che vengono svolti compilando i campi che di seguito verranno descritti.

Nel registro sono presenti 12+1 step, concepiti in modo sequenziale: solo completando la compilazione dello step corrente è possibile accedere alla compilazione del successivo.

Gli step previsti sono:

- o Oggetto
- o Finalità
- o Interessati
- o Tipologia dati
- o Origine
- o Destinatari
- o Organizzazione
- o Modalità
- o Supporti
- o Principi
- o Documenti
- o Versioni (solo se esistono almeno due versioni dello stesso trattamento)
- o DPIA

La descrizione puntuale degli step previsti ha un capitolo dedicato.

L'Applicazione consente anche la gestione del registro dei trattamenti per cui l'Ente è Responsabile del trattamento.

È necessario, in questo caso, selezionare nella colonna "Ruolo" tramite apposito menu a tendina, la voce "Responsabile". A questo punto dovranno essere compilati, in modo sequenziale, solamente i seguenti 9+1 step:

- o Oggetto
- o Interessati
- o Origine
- o Destinatari
- o Organizzazione
- o Modalità
- o Supporti
- o Principi
- o Documenti

o Versioni (solo se esistono almeno due versioni dello stesso trattamento)

## 5.1 Elenco trattamenti

<span id="page-7-0"></span>Nella maschera principale del Registro dei trattamenti sono individuate le seguenti informazioni relative a ciascuna scheda:

- o Ruolo: se Titolare o Responsabile del trattamento;
- o Evidenza: è possibile mettere in evidenza il trattamento scegliendo "Sì/No;
- o Indice DPIA: quantifica gli elementi di rischio tali da richiedere una valutazione di impatto per il trattamento (anche la quantificazione di un solo elemento rende necessario valutare l'opportunità di svolgere la DPIA). Gli elementi che concorrono a determinate tale indice sono le categorie di interessati (dove compare il flag "Sì" sulle colonne "Minori" e "Otherweak"), le tipologie di dati (dove compare il flag "Sì" sulle colonne "Particolari" e "Othersensible") e i parametri WP248 relativi alle operazioni di trattamento;
- o Stato DPIA: indica il livello di avanzamento della Valutazione d'impatto;
- o Codice trattamento: numero identificativo attribuito dal Compilatore al trattamento;
- o Descrizione breve del trattamento;
- o Struttura: struttura che effettua il trattamento;
- o Compilatore: identificazione del Compilatore;
- $\circ$  Stato compilazione del trattamento: che segnala lo stato della compilazione "da completare", "completato", "da approvare", "approvato";
- o Parere DPO: indica se è stato richiesto o meno un parere al DPO per un trattamento per il quale è necessaria una DPIA. Le possibilità visualizzabili sono "Non richiesto" (valore di default), "Richiesto", "Positivo" o "Negativo";
- o Data creazione scheda: data di creazione della scheda di trattamento;
- o Data ultimo aggiornamento: data di ultima modifica (prima di mettere il trattamento in stato "Da approvare");
- o Data inizio validità: data dal quale è effettivamente iniziato il trattamento di dati personali (può differire dal quella di creazione della scheda, ad esempio, per quei trattamenti che necessitano di un'analisi del rischio o di una DPIA prima di iniziare il trattamento);
- o Versione: il numero di versione;
- o Visibile: indica se il trattamento è in sola visibilità per l'Ente o è visibile anche da altri Enti che utilizzano lo stesso applicativo per il censimento dei trattamenti (ad es. visibilità tra un Titolare e un Responsabile del trattamento);
- o Numero discendenti: indica il numero di trattamenti discendenti da quello principale tramite la funzione "sottotrattamenti" (vedi descrizioni successive);
- o Numero livelli: indica la profondità delle relazioni tra il trattamento principale e i "sottotrattamenti", cioè quando un "sottotrattamento" ha a sua volta uno o più "sottotrattamenti"

Su ogni riga, corrispondente alla scheda di trattamento, è possibile cliccare con il pulsante destro del mouse:

- se l'azione viene compiuta su un trattamento ancora "da completare" si apre un menu che dà la possibilità con la voce "Duplica" di duplicare il trattamento, con la voce "sottotrattamenti" di visualizzare la gestione dei sottotrattamenti, con la voce "informativa" di generare l'informativa per quello specifico trattamento e con la voce "trattamenti primari" di visualizzare eventuali trattamenti da cui dipende lo stesso (ossia i trattamenti "padri" da cui dipende il trattamento "Figlio");
- se, invece, viene premuto il tasto destro su un trattamento "completato", oltre alle voci precedentemente descritte ve ne sono due nuove: "Registro Scheda", che consente di scaricare il report del trattamento per una eventuale stampa e "Da approvare", che consente al "Referente" di mettere in stato di approvazione il trattamento. Il "Dirigente responsabile" vedrà solamente i trattamenti (relativi alla sua struttura di appartenenza) già messi in stato di approvazione, soltanto;
- se, infine, viene premuto il tasto destro su un trattamento "approvato" apparirà un'unica voce in più, ossia "Nuova versione" che consente di modificare e sottoporre a nuova approvazione il trattamento in questione;
- Per i trattamenti in stato "Da approvare" e "Approvato" e solamente per gli utenti dotati di profilo "Dirigente responsabile", tramite il menu tasto destro, è anche possibile richiedere un parere al DPO; se il trattamento tornasse in stato "Completato" (a seguito di un rifiuto da parte del "Dirigente responsabile"), automaticamente l'indicazione Parere DPO tornerà a "Non richiesto". Sempre tramite menu tasto destro, e solamente per l'utente dotato di profilo "DPO", sarà possibile indicare, cliccando sulle voci "positivo" o "negativo" l'esito della sua valutazione [\(vedi 8\)](#page-29-1).

## 5.2 Inserimento nuovo trattamento

<span id="page-8-0"></span>Per la creazione di un nuovo trattamento occorre cliccare sul pulsante +, comparirà una nuova riga che riporta automaticamente una sezione dove si dovrà scegliere se per quel trattamento si è Titolari o Responsabili.

Salvare le modifiche, in modo a poter accedere allo step successivo.

A questo punto si procede alla compilazione dei vari step che, trattandosi di un nuovo trattamento, dovranno essere obbligatoriamente compilati in modo sequenziale.

Procedere, quindi, alla compilazione dello step successivo "Oggetto".

(Qualora fossero già presenti altri trattamenti nel registro, selezionare il trattamento che si vuole completare cliccando sulla riga desiderata.)

## <span id="page-9-0"></span>6. Step previsti dall'Applicativo

#### 6.1 Oggetto

<span id="page-9-1"></span>In questo step è possibile inserire informazioni specifiche che rendono individuabile il trattamento all'interno del registro, come il "Codice trattamento" o una descrizione sintetica della natura dello stesso.

Sbloccare il lucchetto per procedere alla compilazione.

Lo step si articola in diversi box a campo libero:

- 1. "Codice trattamento" (obbligatorio), numero identificativo univoco attribuito dal Compilatore al trattamento;
- 2. "Descrizione breve" (non obbligatorio), breve descrizione circa l'ambito di trattamento;
- 3. "Oggetto" (non obbligatorio), descrizione sistematica del trattamento (contenente elementi utili per ottemperare all'art 35 par. 7 GDPR);
- 4. "Ciclo di vita del trattamento dei dati" (non obbligatorio), descrizione dell'intero ciclo di vita del trattamento al fine di raccogliere gli elementi utili per effettuare un'eventuale DPIA [\(vedi 9\)](#page-30-0);
- 5. "Note" (non obbligatorio), campo utile per inserire le informazioni ritenute utili.

6.

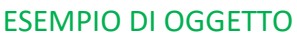

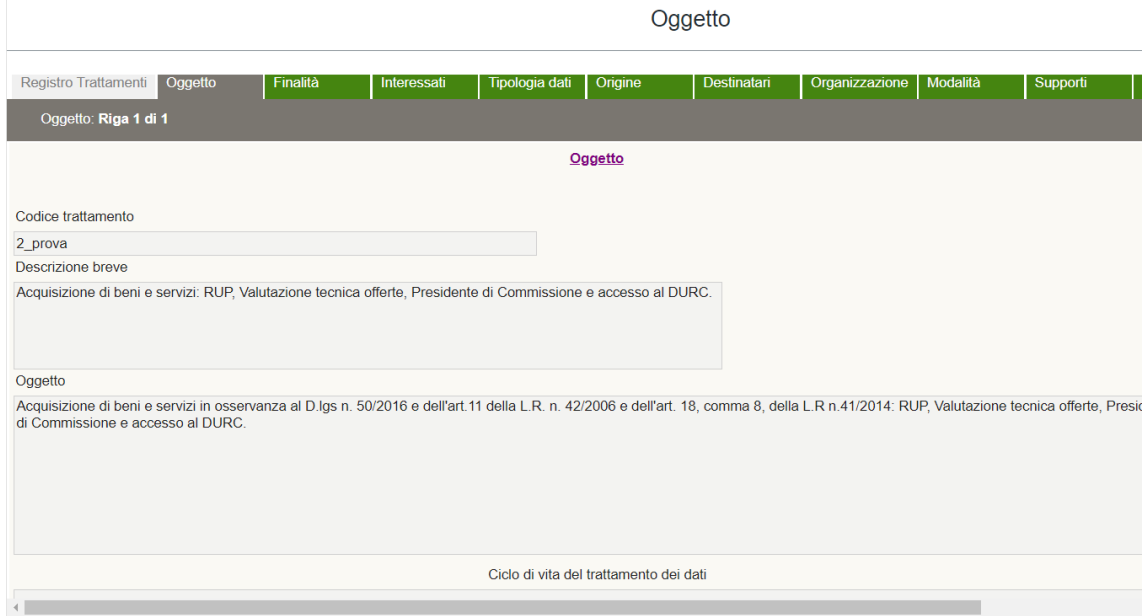

Qualora nella voce di menu "Gestione Ente/Gestione valori predefiniti/Periodo conservazioni dati" il periodo di conservazione dei dati è impostato sul criterio di gestione "per trattamento", in tale step sarà possibile indicare il periodo di conservazione stabilendo l'unità e il valore dello stesso.

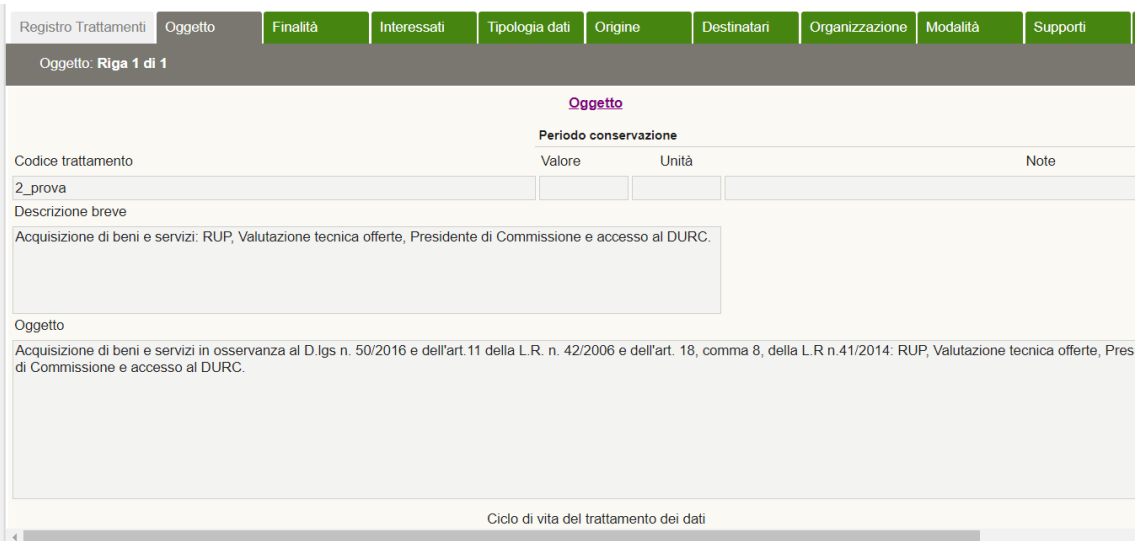

Per poter procedere alla compilazione degli step successivi, è necessario salvare le modifiche apportate cliccando sull'icona (in questo modo si bloccherà automaticamente il lucchetto).

Procedere alla compilazione dello step successivo "Finalità".

Nei successivi step, si troverà sempre il riferimento a "Codice trattamento" e ad "Oggetto", opportunamente compilati nel presente step, per avere sempre un richiamo al trattamento in fase di compilazione.

# 6.2 Finalità

<span id="page-10-0"></span>Step necessario per essere compliant al GDPR: REGOLAMENTO (UE) 2016/679 DEL PARLAMENTO EUROPEO E DEL CONSIGLIO del 27 aprile 2016:

- articolo 5 (**Principi applicabili al trattamento di dati personali**);
- articolo 6 (**Liceità del trattamento**);
- articolo 7 (**Condizioni per il consenso**);
- articolo 8 (**Condizioni applicabili al consenso dei minori in relazione ai servizi della società dell'informazione**).

Sbloccare il lucchetto per poter compilare i campi, alternativamente premere +.

Nella prima maschera, sulla colonna "Finalità" il compilatore dovrà selezionare dal menu a tendina (apribile tramite la freccia rivolta verso il basso) lo/gli scopo/i per il/i quale/i viene effettuato quel determinato trattamento (obbligatorio). Le finalità selezionabili tramite il menu a tendina nella colonna "Finalità" corrispondono a quelle inserite dall'utente con profilo Admin nella tabella "Finalità" in "Tipologie/Gestione/Finalità".

Nella colonna adiacente è possibile inserire delle note in relazione alla finalità.

Per visualizzare le informazioni sotto elencate (relative a ciascuna finalità) occorre premere il tasto "modalità dettaglio"  $\overline{\overline{\Xi}}$  :

- Nella colonna "Dati Adeguati" (Sì/No) va indicata l'adeguatezza dei dati specificando eventualmente nella colonna "Note adeguatezza".
- Nella colonna "Dati Pertinenti" (Sì/No) va indicata la pertinenza dei dati, specificando eventualmente nella colonna "Note Pertinenza".
- Nella colonna "Dati Limitati" (Sì/No) vanno indicate le limitazioni dei dati, specificando eventualmente nella colonna "Note Dati Limitati".

Qualora nella voce di menu "Gestione Ente/Gestione valori predefiniti/Periodo conservazioni dati" il periodo di conservazione dei dati è impostato sul criterio di gestione "Per finalità", in tale step sarà possibile indicare il periodo di conservazione stabilendo l'unità e il valore dello stesso.

#### ESEMPIO DI FINALITA'

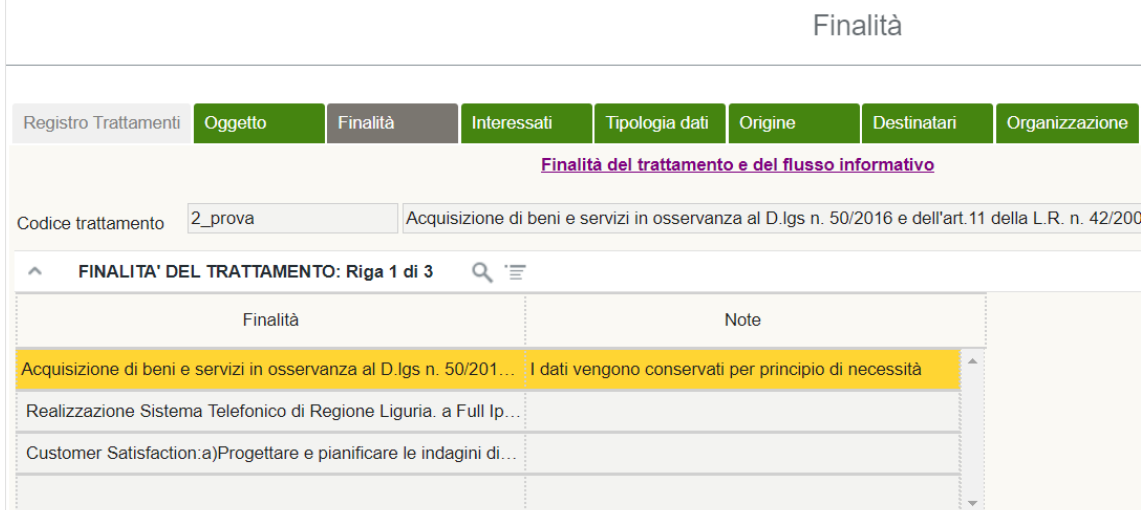

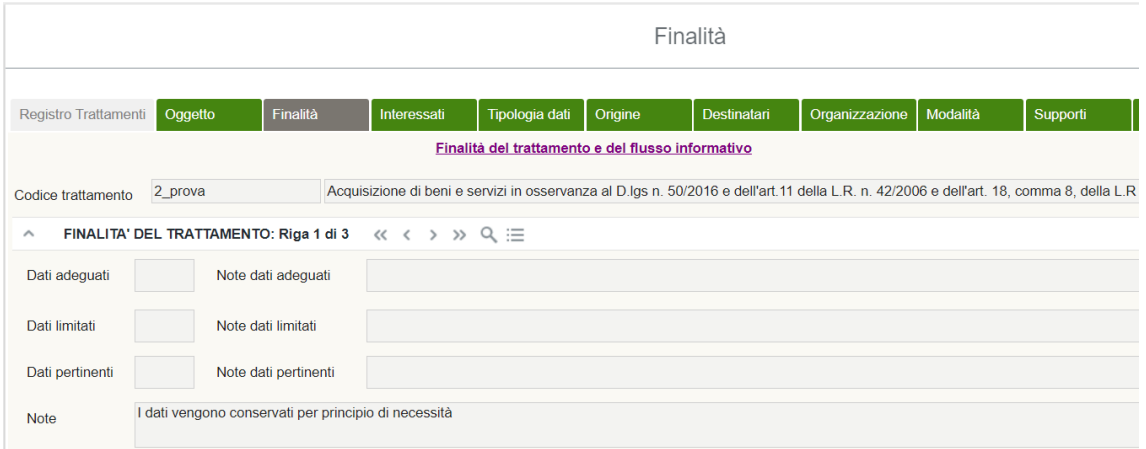

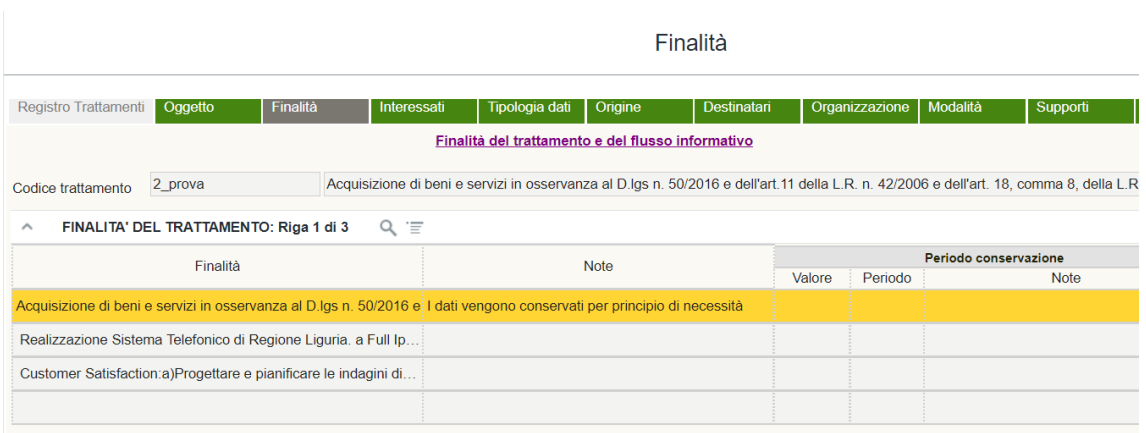

Cliccare il tasto di salvataggio e chiudere il lucchetto.

Nella seconda maschera sono presenti i campi "Norma", "Liceità", "Consenso" e "Trattamenti Ulteriori" che devono essere compilati (quantomeno il campo "Liceità") per ogni finalità inserita nella maschera precedente. A tal fine, selezionare il record della finalità a cui si vuol far riferimento e procedere alla compilazione.

Nel campo "Norma" vanno indicate le eventuali norme di legge che legittimano il perseguimento della finalità suindicata. Sbloccare il lucchetto dello step "Norma", alternativamente premere +, e sull'omonima colonna selezionare, tramite il menu a tendina, la norma che si vuole inserire (le informazioni delle colonne "Numero", "Data", "Aggiornamento", "Abrogazione" e "URI" si compilano automaticamente se preventivamente inserite in "Gestione Norme"). Le norme selezionabili tramite apposito menu a tendina nella colonna "Norma" corrispondono a quelle inserite dall'utente con profilo Admin nella tabella "Gestione Norme" [\(vedi 4\)](#page-5-0).

#### ESEMPIO DI NORMA

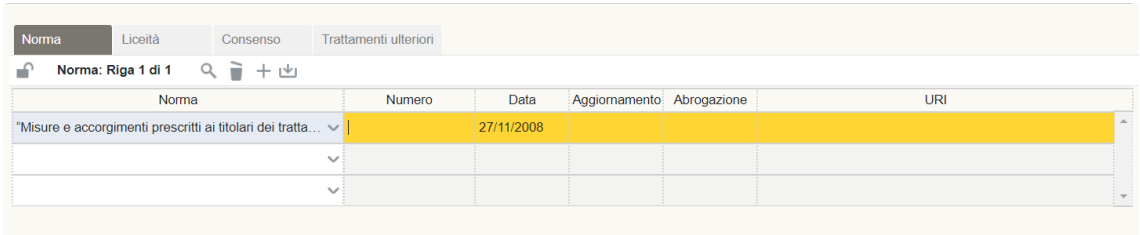

Cliccare il tasto di salvataggio e chiudere il lucchetto.

Nel campo "Liceità" vanno indicate le basi giuridiche che rendono lecito il trattamento dei dati personali ai sensi dell'art. 6 par. 1 del GDPR, dell'art. 9 par. 2 o dell'art. 10 del GDPR. Sbloccare il lucchetto dello step "Liceità" e sull'omonima colonna selezionare tramite il menu a tendina *la lett.)* del par. 1 dell'art. 6 o del par. 2 dell'art. 9 del GDPR a cui si vuole far riferimento e, una volta selezionato quest'ultimo, comparirà automaticamente la sua descrizione (preventivamente inserita in "Tipologie/Gestione/Liceità"). Sull' ultima colonna vi è la possibilità di inserire delle note.

Le condizioni di liceità selezionabili tramite apposito menu a tendina nella colonna "Liceità" corrispondono a quelle inserite dall'utente con profilo Admin nella tabella "Liceità" in "Tipologie/Gestione/Liceità".

Nella colonna "Pubblico interesse" deve essere indicato lo specifico pubblico interesse ai sensi degli artt. *2 ter* e *2 sexies* del d.lgs. 196/2003 qualora venga indicata la *lett. c)* o *e)* dell'art. 6 par. 1 oppure la *lett. g)* dell'art. 9 par. 2. Le tipologie di pubblico interesse selezionabile tramite apposito menu a tendina nella colonna "Pubblico interesse" corrispondono a quelle inserite dall'utente con profilo Admin nella tabella "Pubblico Interesse" in "Tipologie/Gestione/Pubblico Interesse".

#### ESEMPIO DI LICEITA'

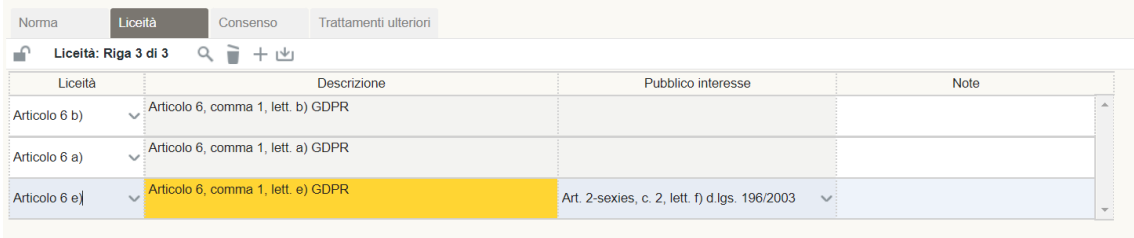

Cliccare sul tasto di salvataggio e chiudere il lucchetto.

Il campo "Consenso" deve essere compilato solo se previsto dal tipo di trattamento, cioè quando è stato indicato il consenso come base giuridica che rende lecito il trattamento. In tal caso, sbloccare il lucchetto dello step "Consenso" e indicare la modalità di acquisizione del consenso tramite il menu a tendina (es. acquisizione cartacea, acquisizione con banner, acquisizione orale, etc).

Le modalità del consenso selezionabili tramite apposito menu a tendina corrispondono a quelle inserite dall'utente con profilo Admin nella tabella "Modalità Consenso" in "Tipologie/Gestione/Modalità Consenso".

## ESEMPIO DI CONSENSO

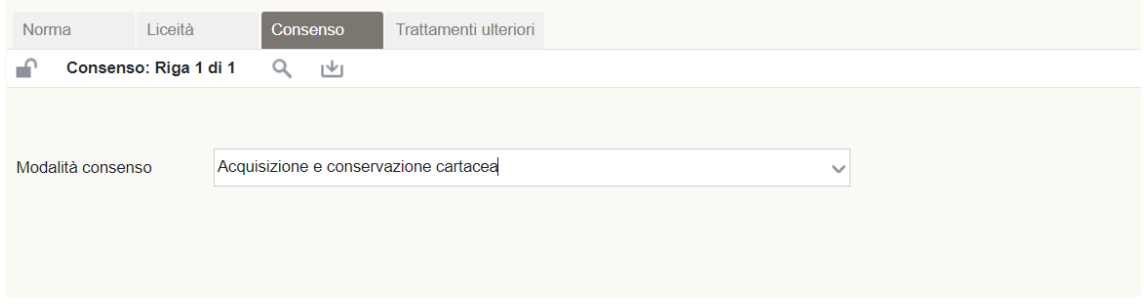

Cliccare sul tasto di salvataggio e chiudere il lucchetto.

La tabella "Trattamenti ulteriori" permette di collegare il trattamento a ulteriori trattamenti che, per finalità nuove e diverse da quelle originarie, sono intervenuti sulle stesse tipologie di dati personali e di categorie di interessati. Per tali trattamenti sono presenti le colonne "Codice Trattamento", per operare il collegamento, "Descrizione Trattamento" e una colonna di "Note". Per eseguire tale operazione, cliccare i tre puntini della colonna "Codice trattamento" e selezionare il trattamento che si intende collegare. E' possibile l'export in file Excel e la stampa.

# ESEMPIO DI TRATTAMENTO ULTERIORE

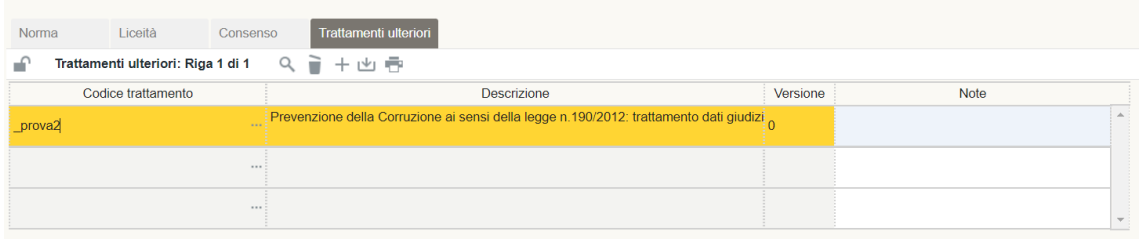

Procedere alla compilazione dello step successivo "Interessati".

## 6.3 Interessati

<span id="page-14-0"></span>Step necessario per essere compliant al GDPR: REGOLAMENTO (UE) 2016/679 DEL PARLAMENTO EUROPEO E DEL CONSIGLIO del 27 aprile 2016:

- articolo 13 (**Informazioni da fornire qualora i dati personali siano raccolti presso l'interessato**);
- articolo 14 (**Informazioni da fornire qualora i dati personali non siano stati ottenuti presso l'interessato**).

Sbloccare il lucchetto per poter compilare i campi, alternativamente premere +.

Sulla colonna "Interessati" selezionare nel menu a tendina (apribile tramite la freccia rivolta verso il basso) gli interessati, ossia le categorie di persone fisiche cui appartengono i dati personali oggetto di trattamento. A fianco è presente la colonna "Numero interessati" per inserire un riferimento numerico che indichi la quantità di persone cui appartengono i dati personali trattati. Infine si possono inserire delle note.

Lo step può prevedere l'inserimento di più tipologie di interessati, a seconda di quanto previsto dal trattamento.

#### ESEMPIO DI INTERESSATI

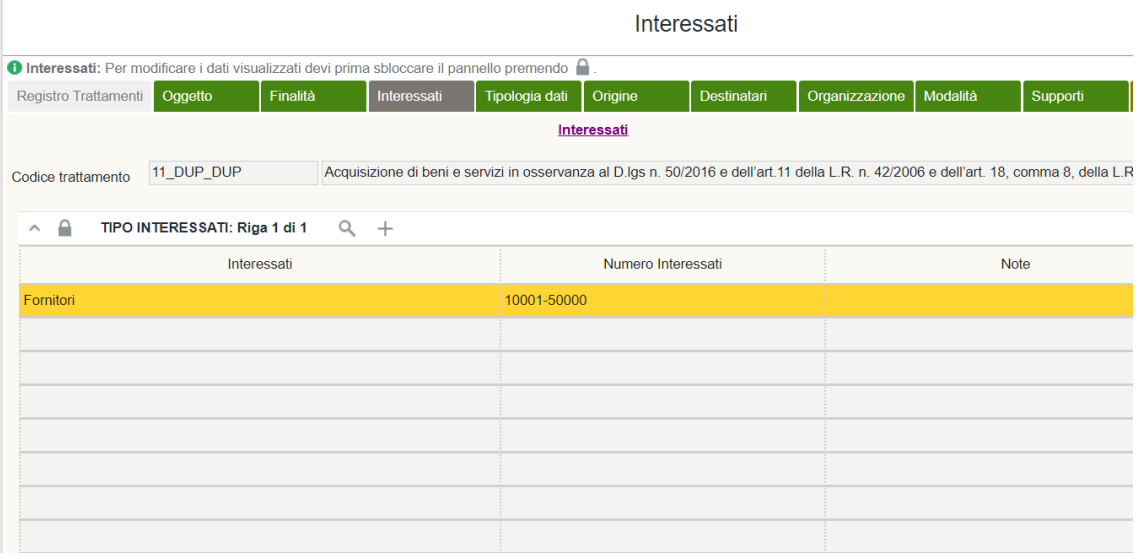

Cliccare sul tasto di salvataggio e chiudere il lucchetto.

Le categorie di interessati selezionabili tramite apposito menu a tendina nella colonna "Interessati" corrispondono a quelle inserite dall'utente con profilo Admin nella tabella "Interessati" in "Tipologie/Gestione/Interessati", mentre i valori egli intervalli numerici corrispondono a quelli inseriti nella tabella "Numero interessati" in "Tipologie/Gestione/Interessati".

## 6.4 Tipologia dati

<span id="page-15-0"></span>Step necessario per essere compliant al GDPR: REGOLAMENTO (UE) 2016/679 DEL PARLAMENTO EUROPEO E DEL CONSIGLIO del 27 aprile 2016:

- articolo 4 (**Definizioni**);
- articolo 9 (**Trattamento di categorie particolari di dati personali**);
- articolo 10 (**Trattamento dei dati personali relativi a condanne penali e reati**).

Sbloccare il lucchetto per poter compilare i campi, alternativamente premere +.

Nella colonna "dati" selezionare nel menu a tendina (apribile tramite la freccia rivolta verso il basso) la tipologia dei dati oggetto del trattamento in questione. A fianco di questa colonna si possono inserire delle note e, per ultimo, definire se i dati sono trattati in base a una delle eccezioni previste dall'art. 9 par. 2 del Regolamento. Tale colonna potrà essere compilata solo se per la tipologia di dati inserita è stato preventivamente selezionato il flag "si" nella colonna "Particolari" in "Tipologia/Gestione/Dati". Tale impostazione deve essere applicata alle tipologie di dati personali la cui descrizione appartiene alle "Categorie particolari di dati" ai sensi dell'art. 9 del GDPR.

Lo step può prevedere l'inserimento di più tipologie di dati, a seconda di quanto previsto dal trattamento.

#### ESEMPIO DI TIPOLOGIA DATI

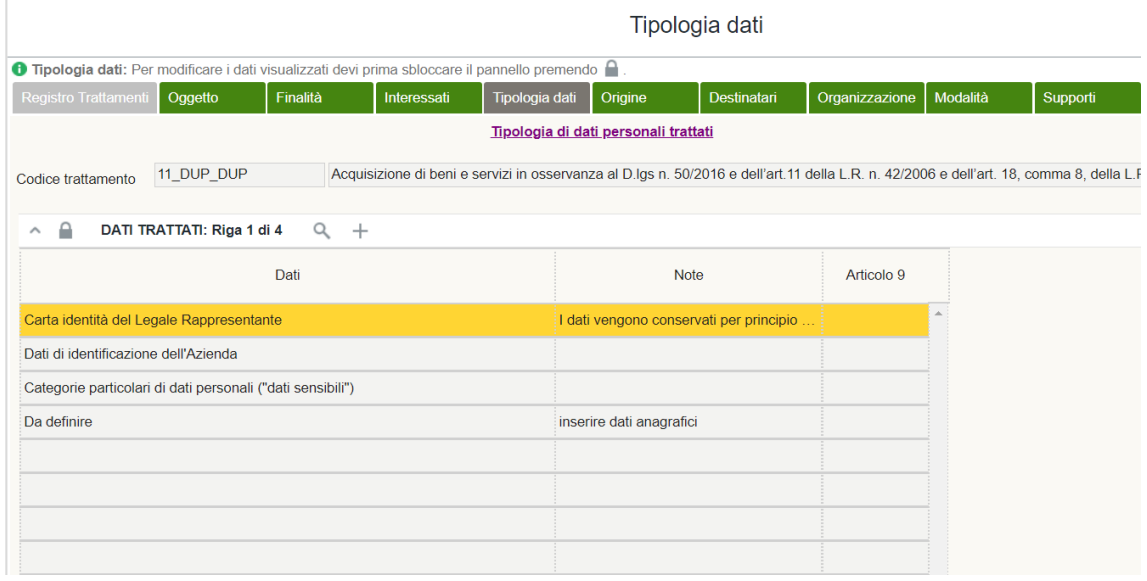

Cliccare sul tasto di salvataggio e chiudere il lucchetto.

Le tipologie di dati selezionabili tramite apposito menu a tendina nella colonna "Dati" corrispondono a quelle inserite dall'utente con profilo Admin nella tabella "Dati" in "Tipologie/Gestione/Dati".

Le voci Articolo 9 selezionabili tramite apposito menu a tendina nella colonna "Articolo 9" corrispondono a quelle inserite dall'utente con profilo Admin nella tabella "Articolo 9" in "Tipologie/Gestione/Articolo 9".

Qualora nella voce di menu "Gestione Ente/Gestione valori predefiniti/Periodo conservazioni dati" il periodo di conservazione dei dati è impostato sul criterio di gestione "per Tipo Dati", in tale step sarà possibile indicare il periodo di conservazione stabilendo l'unità e il valore dello stesso.

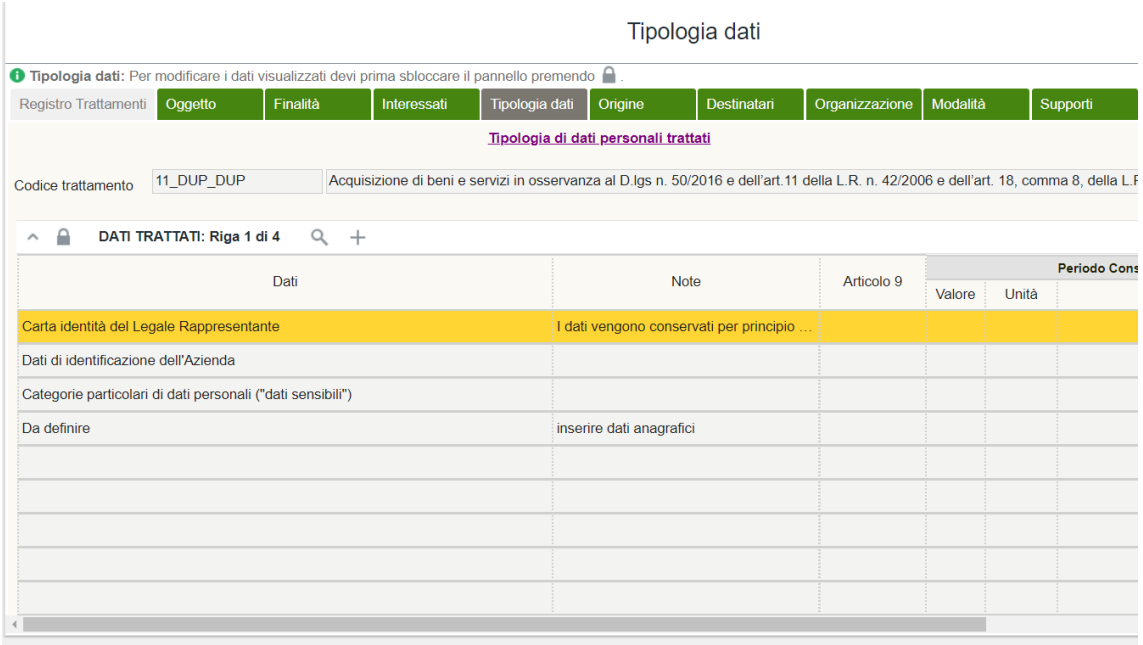

# 6.5 Origine

<span id="page-17-0"></span>Step necessario per essere compliant al GDPR: REGOLAMENTO (UE) 2016/679 DEL PARLAMENTO EUROPEO E DEL CONSIGLIO del 27 aprile 2016:

- articolo 13 (**Informazioni da fornire qualora i dati personali siano raccolti presso l'interessato**);
- articolo 14 (**Informazioni da fornire qualora i dati personali non siano stati ottenuti presso l'interessato**).

Sbloccare il lucchetto per poter compilare i campi, alternativamente premere +.

Sulla colonna "origine" selezionare nel menu a tendina (apribile tramite la freccia rivolta verso il basso) l'origine dei dati, ossia la fonte da cui vengono raccolti i dati personali degli interessati (che possono differire dagli interessati stessi). A fianco di questa colonna si possono inserire delle note.

Lo step può prevedere l'inserimento di più tipologie di origine dei dati, a seconda di quanto previsto dal trattamento.

#### ESEMPIO DI ORIGINE

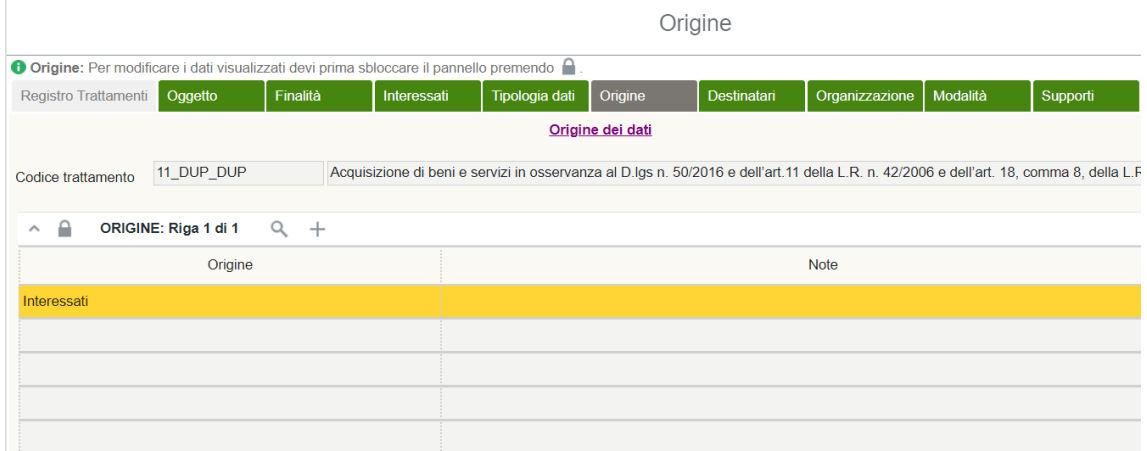

Cliccare sul tasto di salvataggio e chiudere il lucchetto.

Le fonti da cui originano i dati selezionabili tramite apposito menu a tendina nella colonna "Origine" corrispondono a quelle inserite dall'utente con profilo Admin nella tabella "Destinatari/Origine" in "Tipologie/Gestione/Destinatari/Origine" con il flag "si" nella colonna "Origine".

## 6.6 Destinatari

<span id="page-18-0"></span>Step necessario per essere compliant al GDPR: REGOLAMENTO (UE) 2016/679 DEL PARLAMENTO EUROPEO E DEL CONSIGLIO del 27 aprile 2016:

- articolo 13 (**Informazioni da fornire qualora i dati personali siano raccolti presso l'interessato**);
- articolo 14 (**Informazioni da fornire qualora i dati personali non siano stati ottenuti presso l'interessato**);
- articolo 44 (**Principio generale per il trasferimento**);
- articolo 45 (**Trasferimento sulla base di una decisione di adeguatezza**);
- articolo 46 (**Trasferimento soggetto a garanzie adeguate**);
- articolo 49 (**Deroghe in specifiche situazioni**).

Sbloccare il lucchetto per poter compilare i campi, alternativamente premere +.

Sulla colonna "Destinatari" cliccare i tre puntini (…) del record per aprire la tabella di look up, dove compaiono tutti i destinatari possibili. A questo punto selezionare il destinatario desiderato che verrà inserito nella tabella principale dei "Destinatari".

Automaticamente si compila anche il campo che indica se la sede dello stabilimento principale è o meno all'interno dell'Unione Europea (preventivamente flaggato con sì nella colonna "Unione Europea" in "Tipologie/Gestione/Destinatari").

Selezionare nella colonna a fianco, "Liceità comunicazione", tramite il menu a tendina l'articolo del GDPR che evidenzia la liceità del trasferimento (es. art 45, 46, 47, 49 del GDPR).

Infine è possibile inserire delle note nell'ultima colonna.

Nella parte sottostante dello schermo invece si ha la possibilità di inserire i destinatari specifici nell'apposita tabella "Destinatari specifici" (es. INPS). Sbloccando il lucchetto si aprirà l'apposito menu a tendina sotto la tabella descrizione in cui sarà possibile scegliere il destinatario specifico, successivamente si potrà definire la garanzia (inserita dall'utente con profilo "Gestore di gruppo di persone giuridiche" e visibile dall'Admin in "Tipologie/Gestione/Garanzia"), l'inizio e la fine della validità del trasferimento.

## ESEMPIO DI DESTINATARI

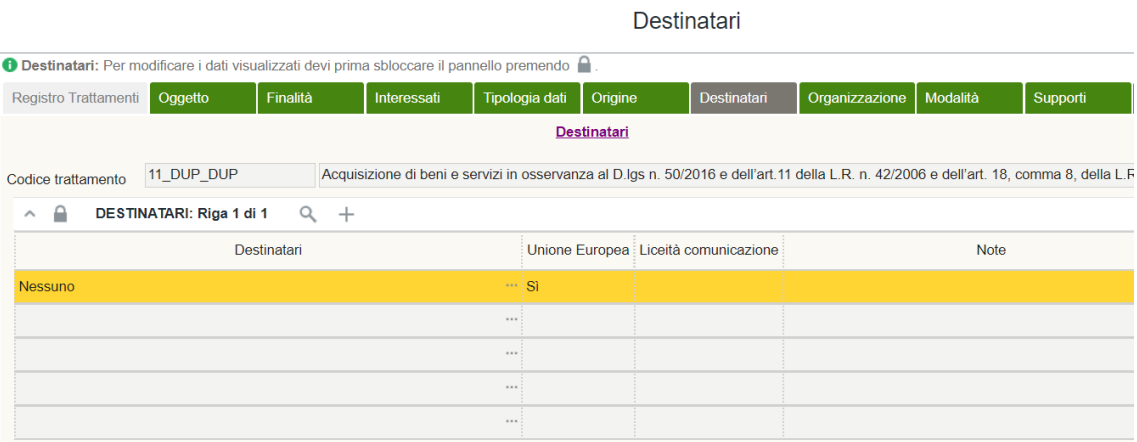

Cliccare sul tasto di salvataggio e chiudere il lucchetto.

I destinatari dei dati selezionabili tramite apposito menu a tendina nella colonna "Destinatari" corrispondono a quelli inseriti dall'utente con profilo Admin nella tabella "Destinatari" in "Tipologie/Gestione/Destinatari".

## 6.7 Organizzazione

<span id="page-19-0"></span>Step necessario per essere compliant al GDPR: REGOLAMENTO (UE) 2016/679 DEL PARLAMENTO EUROPEO E DEL CONSIGLIO del 27 aprile 2016:

- articolo 24 (**Responsabilità del titolare del trattamento**);
- articolo 26 (**Contitolari del trattamento**);
- articolo 27 (**Rappresentanti di titolari del trattamento o dei responsabili del trattamento non stabiliti nell'Unione**);
- articolo 28 (**Responsabile del trattamento**);
- articolo 29 (**Trattamento sotto l'autorità del titolare del trattamento o del responsabile del trattamento**);
- articolo 37 (**Designazione del responsabile della protezione dei dati**).

In questo step è necessario compilare la parte superiore alla maschera principale, indicando prima la Tipologia di Struttura (inserita in "Tipologie/Gestione/Strutture) e successivamente la descrizione della Tipologia di Struttura (inserito in "Gestione Ente/Gestione strutture/Gestione strutture).

I tipi di struttura selezionabili tramite apposito menu a tendina alla voce "Tipo" corrispondono a quelli inseriti dall'utente con profilo Admin nella tabella "Struttura" in "Tipologie/Gestione/Struttura".

Le strutture o servizi selezionabili tramite apposito menu a tendina alla voce "Strutture/Servizi" corrispondono a quelle inserite dall'utente con profilo Admin nella tabella "Gestione Strutture" in "Gestione Ente/Gestione Strutture/ Gestione Strutture".

Nella maschera sottostante è possibile documentare la gestione organizzativa del trattamento, indicando le persone fisiche autorizzate al trattamento da parte del Titolare/Responsabile, le persone giuridiche coinvolte nel trattamento (es. Titolare per la quale si effettua il trattamento in qualità di Responsabile e eventuali Responsabili o Sub Responsabili del trattamento) e le Strutture aziendali coinvolte nel processo di trattamento.

Per procedere con la compilazione, sbloccare il lucchetto, alternativamente premere +. All'interno della colonna "Persona" selezionare nel menu a tendina se questa è "Persona fisica", "Persona giuridica" o se corrisponde a una "Struttura".

Nel caso di Persona fisica, nel menu a tendina della colonna "Ruolo privacy" deve essere inserito il ruolo col quale la persona stessa esegue il trattamento (es. Persona autorizzata, Amministratore di Sistema, etc.). Successivamente, compilare la colonna "Utente" selezionando il nominativo tra i vari possibili (In questo caso non è possibile compilare le colonne "Ente" e "Struttura").

Nel caso di Persona giuridica, nel menu a tendina della colonna "Ruolo privacy" deve essere inserito il ruolo col quale la stessa esegue il trattamento (es. Titolare, Responsabile, Sub Responsabile, etc.). Successivamente, compilare la colonna "Ente", selezionando il nominativo tra i vari possibili (In questo caso non è possibile compilare le colonne "Utente" e "Struttura"). N.B. quando il trattamento è svolto in qualità di Responsabile ("Ruolo" in "Scheda trattamenti") nella sezione "Ruolo privacy" deve essere necessariamente indicato un soggetto che ha il flag a "SI" nella colonna "Titolare" in Tipologie/Gestione/Ruolo privacy" (corrispondente al Titolare del trattamento per il quale vengono trattati i dati personali) altrimenti lo step "Organizzazione" risulterà incompleto (giallo) e non sarà possibile procedere con quello successivo.

Nel caso di Struttura, nel menu a tendina della colonna "Ruolo privacy" deve essere inserito il ruolo col quale la stessa esegue il trattamento (es. struttura capofila, struttura cooperante, etc.). Successivamente, compilare la colonna "Struttura" selezionando il nominativo tra i vari possibili (In questo caso non è possibile compilare le colonne "Utente" ed "Ente").

A questo punto, cliccando sull'icona di "dettaglio", è possibile caricare eventuali documenti organizzativi interni che attestino il ruolo privacy assegnato. La sezione "Incarico" presenta il flag "per gerarchia", selezionabile solo nel caso in cui si entri nel dettaglio di una struttura, ed è utile per far sì che l'incarico assegnato alla struttura venga trasmesso (ai fini del report per "incarichi") anche a quelle gerarchicamente dipendenti, mentre "livello" è un campo libero in cui deve essere precisato sino a che livello gerarchico si estende l'incarico. La sezione "Nomina responsabile" presenta il flag "per gerarchia", selezionabile solo nel caso in cui si entri nel dettaglio di una struttura, ed è utile per far sì che l'incarico assegnato alla struttura venga trasmesso (ai fini del report per "incarichi") anche ai Responsabili delle strutture gerarchicamente dipendenti, mentre "livello" è un campo libero in cui deve essere precisato sino a che livello gerarchico si estende l'incarico ai Responsabili. Inoltre, nel campo "Documento" è possibile caricare eventuali allegati, come per esempio lettere di nomina ad incaricato o accordi ex art. 28 del GDPR.

#### ESEMPIO DI ORGANIZZAZIONE

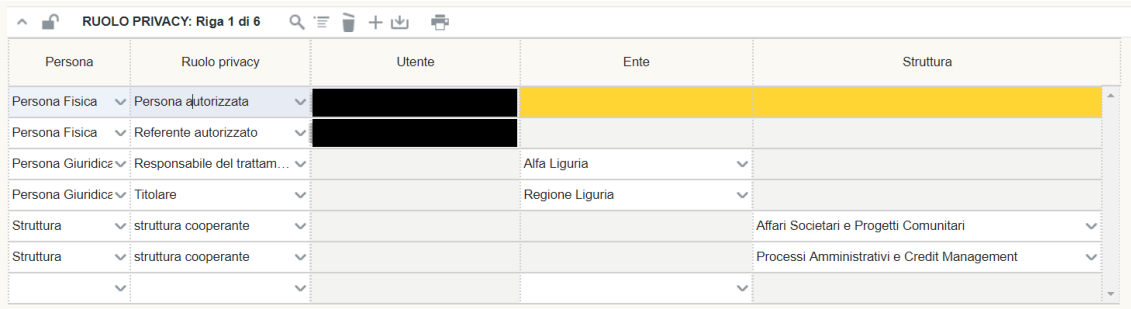

Cliccare sul tasto di salvataggio e chiudere il lucchetto.

Cliccando sull'icona "Stampa" è possibile procedere alla predisposizione delle lettere di nomina (il cui template deve essere preventivamente caricato) selezionando la figura privacy relativa al ruolo privacy ricoperto.

I ruoli privacy selezionabili tramite apposito menu a tendina nella colonna "Ruolo Privacy" corrispondono a quelli inseriti dall'utente con profilo Admin nella tabella "Ruolo Privacy" in "Tipologie/Gestione/Ruolo Privacy".

Gli utenti selezionabili tramite apposito menu a tendina nella colonna "Utente" corrispondono a quelli inseriti dall'utente con profilo Admin nella tabella "Gestione persone fisiche".

Gli Enti selezionabili tramite apposito menu a tendina nella colonna "Ente" corrispondono a quelli inseriti dall'utente con profilo Gestore di gruppo di persone giuridiche nella tabella "Gestione ente/Gestione Ente".

Le strutture selezionabili tramite apposito menu a tendina nella colonna "Struttura" corrispondono a quelle inserite dall'utente con profilo Admin nella tabella "Gestione Strutture" in "Gestione Ente/Gestione Strutture/Gestione Strutture".

## 6.8 Modalità

<span id="page-22-0"></span>Step necessario per essere compliant al GDPR: REGOLAMENTO (UE) 2016/679 DEL PARLAMENTO EUROPEO E DEL CONSIGLIO del 27 aprile 2016:

- articolo 12 (**Informazioni, comunicazioni e modalità trasparenti per l'esercizio dei diritti dell'interessato)**;
- articolo 13 (**Informazioni da fornire qualora i dati personali siano raccolti presso l'interessato**);
- articolo 14 (**Informazioni da fornire qualora i dati personali non siano stati ottenuti presso l'interessato**).

Sbloccare il lucchetto per poter compilare i campi, alternativamente premere +.

Sulla colonna "tipo operazione" selezionare nel menu a tendina (apribile tramite la freccia rivolta verso il basso) l'operazione che vengono effettuate sui dati personali. Le operazioni sono quelle indicate dall'art. 4 par. 1 punto 2.

Sulla colonna "tipo modalità" selezionare nel menu a tendina la modalità con la quale avviene l'operazione di trattamento dei dati (es. cartacea, Elettronica, etc.). A fianco di questa colonna si possono inserire delle note.

Cliccando sull'icona di "Dettaglio" è possibile specificare la "Logica di profilazione" qualora si proceda alla profilazione dell'interessato ai sensi dell'art. 22 del GDPR.

Lo step può prevedere l'inserimento di più tipologie di modalità, a seconda di quanto previsto dal trattamento.

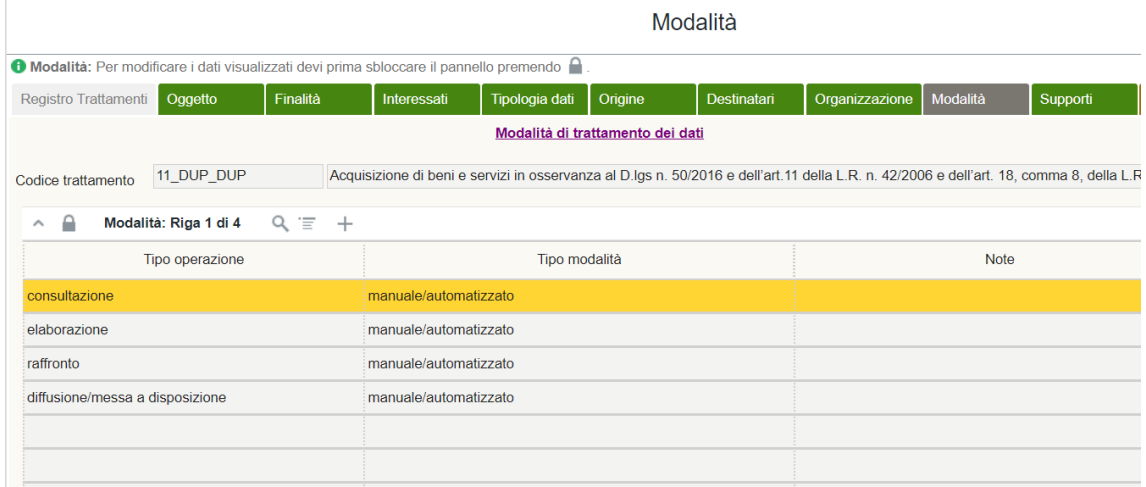

## ESEMPIO DI OPERAZIONE

Cliccare sul tasto di salvataggio e chiudere il lucchetto.

Le operazioni selezionabili tramite apposito menu a tendina nella colonna "Tipo operazione" corrispondono a quelle inserite dall'utente con profilo Admin nella tabella "Operazioni" in "Tipologie/Gestione/Operazioni".

Le modalità selezionabili tramite apposito menu a tendina nella colonna "Tipo modalità" corrispondono a quelle inserite dall'utente con profilo Admin nella tabella "Modalità" in "Tipologie/Gestione/Modalità".

# 6.9 Supporti

<span id="page-23-0"></span>Step necessario per essere compliant al GDPR: REGOLAMENTO (UE) 2016/679 DEL PARLAMENTO EUROPEO E DEL CONSIGLIO del 27 aprile 2016:

- articolo 32 (**Sicurezza del trattamento)**;
- articolo 35 (**Valutazione d'impatto sulla protezione dei dati)**.

Nella prima maschera sono presenti le seguenti colonne: "Macrotipo supporto", "Tipologia supporto", "Supporto specifico", "Locale" e "Struttura"

Sbloccare il lucchetto per poter compilare i campi, alternativamente premere +.

Sulla colonna "Macrotipo supporto" selezionare nel menu a tendina (apribile tramite la freccia rivolta verso il basso) tra le diverse macro tipologie di supporto.

Sulla colonna "Tipologia supporto" selezionare nel menu a tendina tra le varie tipologie di supporto collegate al "Macrotipo supporto" selezionato. Tale associazione viene effettuata dell'utente con profilo Admin nella tabella "Supporto" in "Tipologie/Gestione/Supporto".

La colonna "Supporto specifico" risulta utile a definire in maniera univoca il supporto utilizzato per eseguire il trattamento. Dunque, occorre selezionare nel menu a tendina (apribile tramite la freccia rivolta verso il basso) tra i vari supporti specifici. L'associazione tra "Tipologia supporto" e "Supporto specifico" viene effettuata dell'utente con profilo Admin nella tabella "Supporto" in "Gestione Ente/Supporto"

La colonna "Locale" potrà essere compilata solo se per la "Tipologia supporto" selezionata è stato inserito il flag "si" nella colonna "Sede" in "Tipologie/Gestione/Supporto". Le voci del menu a tendina sono inserite dell'utente con profilo Admin nella tabella "Gestione Sedi". Cliccando i tre puntini presenti sul record della colonna "Locale" si aprirà una tabella di lookup che permette di selezionare la sede e il piano dell'ufficio.

Nella colonna "Struttura", selezionare la struttura responsabile della manutenzione del supporto selezionato.

Lo step può prevedere l'inserimento di più tipologie di supporti, a seconda di quanto previsto dal trattamento.

Cliccare sul tasto di salvataggio e chiudere il lucchetto.

I macro supporti selezionabili tramite apposito menu a tendina nella colonna "Macrotipo Supporto" corrispondono a quelli inseriti dall'Admin nella tabella "Macro Supporto" in "Tipologie/Gestione/Macrosupporto".

Le tipologie di supporto selezionabili tramite apposito menu a tendina nella colonna "Tipologia Supporto" corrispondono a quelli inseriti dall'Admin nella tabella "Tipo Supporto" in "Tipologie/Gestione/Supporto".

Le supporti specifici selezionabili tramite apposito menu a tendina nella colonna "Tipologia Supporto" corrispondono a quelle inserite dall'Admin nella tabella "Supporti" in "Gestione Ente/Supporti".

I locali selezionabili tramite i tre puntini (…) nella colonna "Locale" corrispondono a quelli inseriti dall'Admin nella tabella "Gestione locali" in "Gestione Sedi".

Le strutture selezionabili tramite apposito menu a tendina nella colonna "Struttura" corrispondono a quelle inserite dall'Admin nella tabella "Gestione Strutture/Gestione Strutture" in "Gestione Ente".

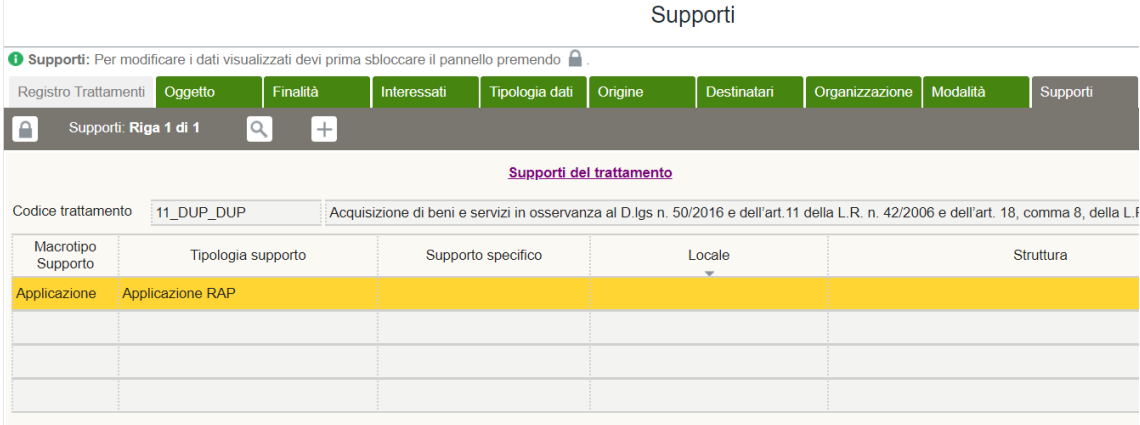

# ESEMPIO DI SUPPORTI

Nella seconda maschera dello step Supporti, sono presenti le tabelle "Rischio specifico" e "Misura specifica". Questa sezione è utile per completare l'analisi e la "valutazione dei rischi" eseguita in "Gestione Rischi". Selezionando il supporto nella maschera superiore, viene eseguita una valutazione dei rischi (in "Rischio specifico") partendo da quella effettuata in "Gestione Rischi" ed è possibile variare il risultato in funzione delle tipologie di dati e delle categorie di interessati cui appartengono i dati personali presenti sul supporto utilizzato per il trattamento. In ragione di ciò dovrà essere modificato l'impatto in "Rischio specifico" e conseguentemente modificare impatto e probabilità in ragione della misura di sicurezza ulteriore che si è deciso di adottare in "Misura specifica".

Per quanto riguarda la tabella "Rischio specifico":

Sbloccando il lucchetto, nella colonna "Rischio" si potrà selezionare tramite l'apposito menu a tendina (tre puntini) il rischio, le cui voci del menu a tendina corrispondono alla colonna "Descrizione" di "Gestione rischi/Rischi". Nella colonna "Descrizione" deve essere descritta la motivazione per cui viene modificato "impatto" e/o "probabilità" in ragione della tipologia di dati e della categoria di interessati cui appartengono i dati personali.

Le categorie di rischio selezionabili tramite apposito menu a tendina nella colonna "Rischio" corrispondono a quelle inserite dall'Admin o dal valutatore del rischio nella colonna "Descrizione rischio" della tabella "Definizione del Rischio" in "Gestione Rischi".

#### ESEMPIO DI RISCHIO SPECIFICO

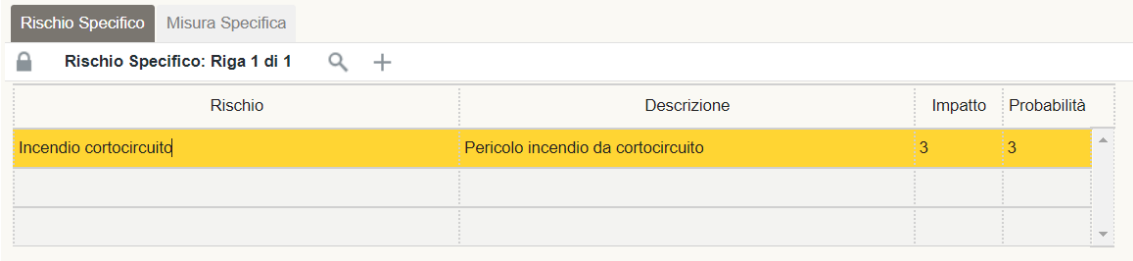

Per quanto riguarda la tabella "Misure specifiche":

Sbloccando il lucchetto, nella colonna "Misura" si potrà selezionare tramite l'apposito menu a tendina la misura, le cui voci del menu a tendina corrispondono alla "Descrizione" di "Gestione rischi/Definizione della misura". Nella colonna "Descrizione" deve essere descritta la motivazione per cui viene modificato "impatto" e/o "probabilità" in ragione dell'efficacia della misura adottata o di cui è stata pianificata l'adozione.

## ESEMPIO DI MISURA SPECIFICO

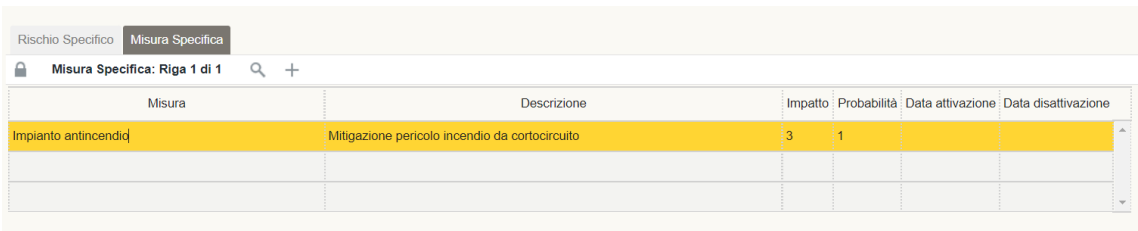

## <span id="page-25-0"></span>6.10 Principi

Step che permette di verificare la compliance al REGOLAMENTO (UE) 2016/679 DEL PARLAMENTO EUROPEO E DEL CONSIGLIO del 27 aprile 2016:

- articolo 5 **(Principi applicabili al trattamento di dati personali)**

- articolo 11 **(Trattamento che non richiede l'identificazione)**

- articolo 13 **(Informazioni da fornire qualora i dati personali siano raccolti presso l'interessato)**

- articolo 14 **(Informazioni da fornire qualora i dati personali non siano stati ottenuti presso l'interessato)**

- articoli da 15 a 22 **(Diritti degli interessati)**

Nella colonna "Dati esatti" (Sì/No) va indicato se i dati trattati sono esatti, specificando eventualmente nella colonna "Note Dati Esatti".

Nella colonna "Dati Aggiornati" (Sì/No) va indicato se i dati trattati sono aggiornati, specificando eventualmente nella colonna "Note Dati Aggiornati"

Nella colonna "Informativa" (Sì/No) va indicato se è stata o meno rilasciata l'informativa e nella colonna "Modalità informazioni" vanno specificate le modalità con le quali queste sono state rilasciate.

Nella colonna "Identificazione" (Sì/No) è possibile indicare se è necessaria o meno l'identificazione gli interessati per eseguire il trattamento (art. 11 GDPR).

Nella colonna "Esercizio Diritti" vanno descritte le modalità approntate per l'esercizio dei diritti degli interessati.

Nel campo "Data inizio validità" è possibile indicare la data dal quale inizia effettivamente il trattamento (che può differire da quella di creazione della scheda) mentre nel campo "Data fine validità" quella in cui si presume possa terminare il trattamento.

# 6.11 Documenti

<span id="page-26-0"></span>Nello step documenti è possibile visualizzare tutto il documentale attinente al singolo trattamento che attesti la compliance dell'Ente come, ad esempio, gli atti di nomina degli eventuali fornitori, l'informativa, le lettere di autorizzazione inseriti nel dettaglio del "Ruolo Privacy" etc.

La maschera presenta le seguenti colonne:

- "Tipo", indica la tipologia di documento inserito (i record del menu a tendina corrispondono a quelli descritti dall'utente con profilo Admin in Tipologie/Gestione/Documento);
- "Codice", corrisponde al codice identificativo del trattamento interessato;
- "Testo auto", indica il documento prodotto automaticamente dal sw tramite le varie funzionalità di reportistica;
- "Testo finale", indica il documento specifico elaborato dall'utente il quale ha apportato modifiche al testo prodotto automaticamente;
- "Data creazione", indica la data in cui è stato creato il documento specifico;
- "Versione", indica il numero di versione del documento utilizzato;
- "URI", contiene il link che rimanda al relativo documento;
- "Autore", indica la persona fisica autore del documento specifico;
- "Approvatore", indica la persona fisica che ha approvato il documento specifico.

## 6.12 Versioni

<span id="page-27-0"></span>Tale tabella comparirà solo se verranno effettuate delle modifiche a un trattamento approvato per la prima volta dal "Dirigente responsabile". Permette la storicizzazione con l'indicazione puntuale di tutte le modifiche eseguite sul medesimo trattamento.

Nella maschera principale è possibile visualizzare la cronologia delle varie versioni. Cliccando sul tasto  $\geq$  è possibile visualizzare i contenuti del trattamento relativi alla versione selezionata, mentre cliccando col tasto destro del mouse sulla versione desiderata e successivamente su "registro scheda" è possibile eseguire il report della versione selezionata.

# 6.13 DPIA

<span id="page-27-1"></span>Nello step DPIA è possibile visualizzare tutte le informazioni relative alla allo stato d'avanzamento della DPIA del trattamento selezionato.

Sbloccare il lucchetto per poter compilare i campi, alternativamente premere +.

La prima maschera presenta le seguenti colonne:

- "Flg. effettuazione", inserire una delle voci presenti nel menu che indica se è stato ritenuto opportuno effettuare una DPIA e in tal caso anche la fase d'avanzamento;
- "Stato", indica lo stato d'avanzamento della DPIA;
- "Versione", indica se per quel trattamento sono state eseguite più DPIA;
- "Parere DPO", indica se è stato richiesto o meno il parere del DPO e nel caso l'esito del suo parere;
- "Note", inserire eventuali note in merito alla DPIA;
- "Team", inserire il team che si occupa dello svolgimento della DPIA;
- "Responsabile", inserire il responsabile dello svolgimento della DPIA (individuato tramite "Matrice RACI";
- "Periodo revisione", inserire il periodo temporale entro il quale la DPIA deve essere rivalutata alla luce dell'avanzamento dello stato dell'arte (art. 32 GDPR).

La seconda maschera presenta le seguenti colonne:

- "Gestione articolo 35", inserire uno o più record che diano evidenza del motivo per cui si è ritenuto di procedere o meno all'esecuzione di una DPIA. Le voci del menu corrispondono a quelle inserite dall'utente con profilo Admin in "Tipologie/Gestione/Articolo 35";
- "Ragioni", inserire l'enunciazione dei motivi per cui si è proceduto o meno ad eseguire la DPIA.

Cliccare il tasto di salvataggio e chiudere il lucchetto.

#### <span id="page-28-0"></span>7. Ciclo di approvazione

#### **TRATTAMENTO V.0 (Versione 0)**

- 1) **Creazione di un nuovo trattamento**: il referente crea un nuovo trattamento
- 2) **Trattamento da completare:** fase nella quale il Referente compila il trattamento.
- 3) **Trattamento completato:** il Referente ha compilato il trattamento in tutte le sue parti essenziali.
- 4) **Trattamento da approvare:** il referente, selezionando l'opzione "Da approvare" dal menu tasto destro sul trattamento completato, pone il medesimo in fase di approvazione. Tale trattamento sarà ora visibile ad un'altra tipologia di profilo utente, ossia il Dirigente responsabile, che potrà decidere se approvare o respingere il trattamento.
	- a. **V**II trattamento viene **approvato.**
	- II trattamento viene respinto: viene quindi ricondotto allo stato di **trattamento completato** e sarà nuovamente modificabile dal referente.
- 5) **Trattamento approvato:** stato conseguente all'approvazione da parte del Dirigente responsabile (che può comunque scegliere di riportare in un secondo momento il trattamento in stato "Da approvare"). Il trattamento approvato non è più modificabile, né dal referente né dal dirigente responsabile.

L'utente con profilo Admin, tramite la tabella "Ciclo di approvazione", visualizza un report di tutti i trattamenti, con le varie fasi dell'approvazione e con i relativi riferimenti temporali. Le colonne presentano le seguenti informazioni:

- "Data": riferimenti temporali delle singole operazioni;
- "Codice trattamento": codice del trattamento oggetto del ciclo di approvazione;
- "Versione": indica la versione del trattamento approvato;
- "Utente": nominativo utente che ha effettuato l'operazione;
- "Struttura": struttura che effettua il trattamento;
- "Stato": varie fasi del ciclo di approvazione;
- "Note": informazioni inserite dall'utente durante l'operazione.

#### <span id="page-29-1"></span>ESEMPIO DI CICLO DI APPROVAZIONE

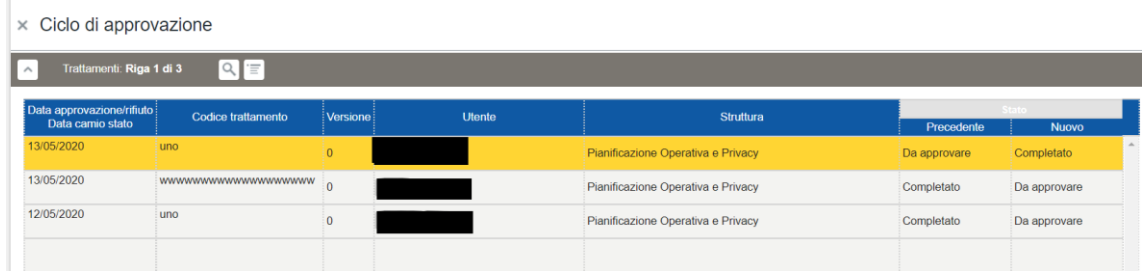

#### TRATTAMENTO V.1 (E SEGUENTI)

I trattamenti approvati saranno visibili anche dal referente nel registro con la dicitura "**Trattamento approvato**".

Il referente può decidere di creare una nuova versione (V.1) del trattamento, selezionando l'opzione "Nuova versione" dal menu tasto destro. La nuova versione sarà un **trattamento completato**, di nuovo modificabile dal referente e che ricomincia il suo ciclo di vita da quello stato.

#### <span id="page-29-0"></span>8. Ciclo parere DPO

Tramite la tabella "Ciclo parere DPO" si visualizza un report di tutti i trattamenti, per i quali è stato richiesto un parere dal "Dirigente responsabile" in ragione della Valutazione d'impatto che il trattamento stesso necessita. Le informazioni contenute nelle colonne sono le medesime della maschera "Ciclo di approvazione".

#### ESEMPIO DI CICLO PARERE DPO

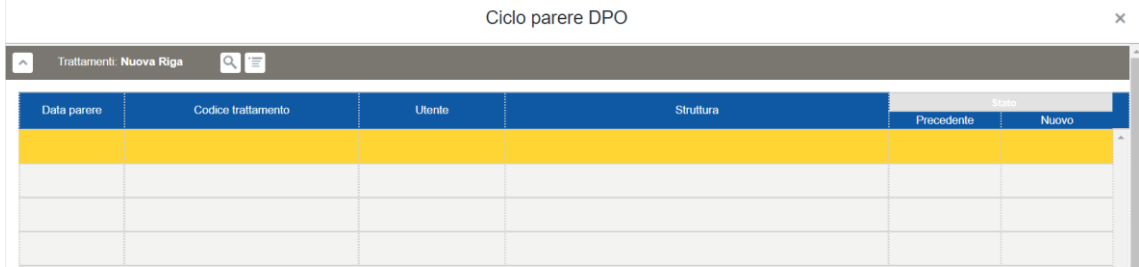

La voce "Parere DPO" indica la presenza o meno di un iter valutativo del DPO, per un determinato trattamento. Il SW permetterà quindi di visualizzare se tale parere sia stato richiesto o meno e, in seconda battuta, se esso abbia avuto esito positivo o negativo. Tale esito avrà influenza sull'iter di approvazione del trattamento, diventando un ulteriore elemento di valutazione per il "Dirigente responsabile" chiamato ad approvare o rigettare il trattamento.

# <span id="page-30-0"></span>9. DPIA

# 9.1 Report DPIA

<span id="page-30-1"></span>Questa sezione risulta utile per capire quali siano i parametri che hanno contribuito a formare l'indice DPIA per i trattamenti delle strutture dell'Ente di riferimento per il quali è necessario effettuare opportune valutazioni su l'adozione o meno di una DPIA.

La sezione presenta due maschere, dopo aver selezionato la struttura nella voce "Struttura" (i cui record corrispondono alle strutture dell'Ente inserite nello step "Organizzazione" dei trattamenti) la prima maschera presenta le seguenti informazioni:

- "Indice DPIA", indica, in ordine decrescente, il valore numerico per il quale il trattamento è suscettibile di maggiore attenzione per la valutazione dell'esecuzione di una DPIA;
- "Codice trattamento", indica il codice del trattamento della struttura potenzialmente interessato per una DPIA;
- "Struttura", indica la struttura che esegue il trattamento all'interno dell'Ente;

La seconda maschera contiene il dettaglio dei parametri che hanno contribuito alla formazione dell'"Indice DPIA" del trattamento selezionato nella maschera superiore:

- "Operazione", indica quale operazione ha contribuito alla formazione dell'indice in relazione agli eventuali flag "si" inseriti in "Tipologie/Gestione/Operazione" nelle colonne contenenti i parametri del WP 248;
- "Dati", indica quale tipologia di dato personale ha contribuito alla formazione dell'indice in relazione agli eventuali flag "si" inseriti in "Tipologie/Gestione/Dati" nelle colonne "Particolari" e "Other sensible";
- "Interessati", indica quale tipologia di interessato ha contribuito alla formazione dell'indice in relazione agli eventuali flag "si" inseriti in "Tipologie/Gestione/Interessati" nelle colonne "Minori" e "Other weak";
- "Struttura", indica la struttura che esegue il trattamento all'interno dell'Ente.

# <span id="page-30-2"></span>9.2 Stampa riga trattamento

Questa sezione è utile per visualizzare in formato verticalizzato e in un'unica pagina tutti gli step dei trattamenti (con le relative informazioni inserite nella scheda) della struttura selezionata nella voce "Struttura". Inoltre, cliccando sul tasto "Stampa" in alto a destra, è possibile stampare un report della singola scheda di trattamento selezionata.

# <span id="page-30-3"></span>10. Report

# 10.1 Registro del Titolare

<span id="page-30-4"></span>In questa sezione si potrà stampare il registro dei trattamenti del titolare cliccando sul tasto "stampa". La funzione stampa report è possibile solo per i trattamenti completati o in stato di approvazione, limitatamente alla loro ultima versione.

Di seguito, a titolo esemplificativo, il layout (vuoto) di una pagina, relativa ad un singolo trattamento, del documento stampabile:

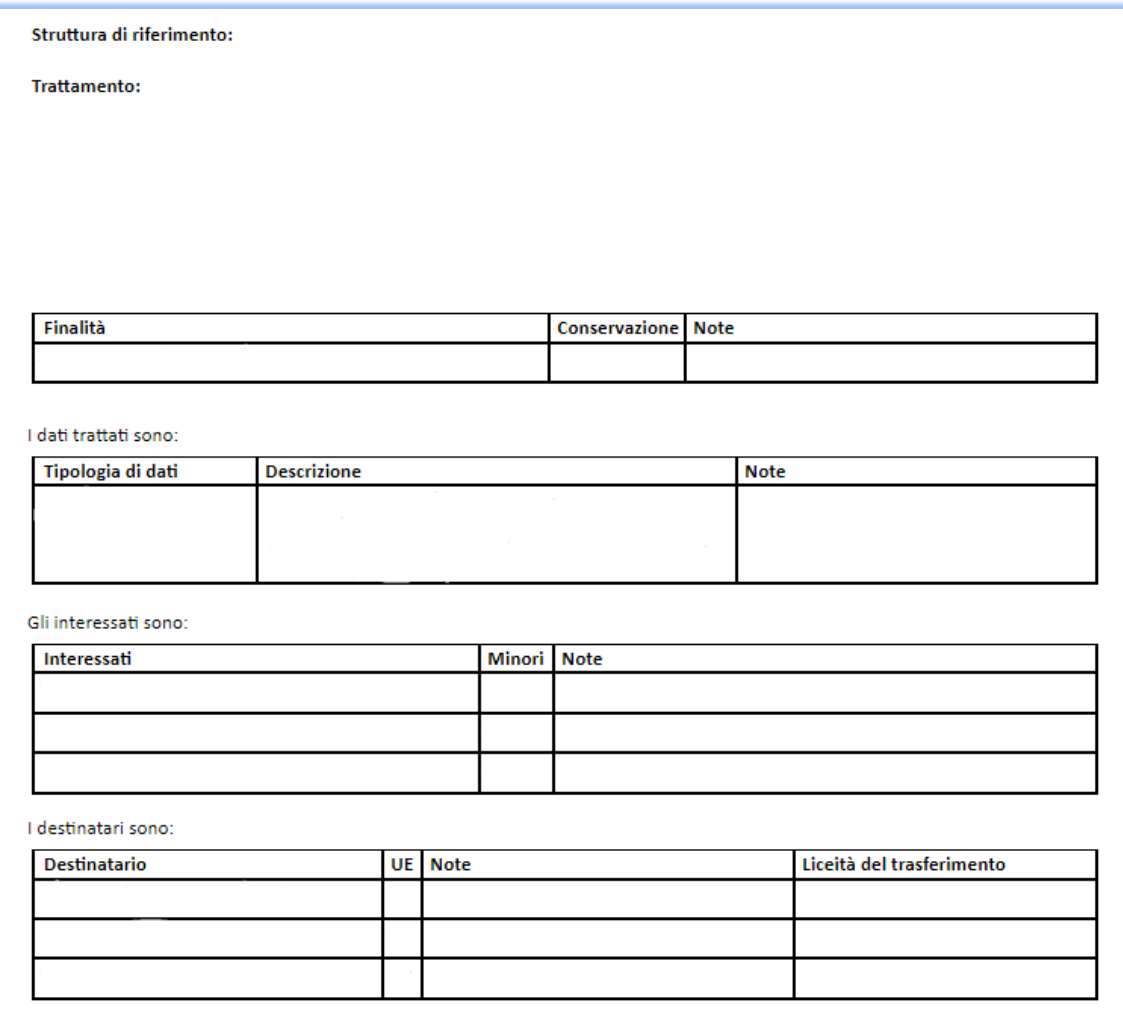

## 10.2 Registro del Responsabile

<span id="page-31-0"></span>In questa sezione si potrà stampare il registro dei trattamenti del responsabile cliccando sul tasto "stampa". La funzione stampa report è possibile solo per i trattamenti completati o in stato di approvazione, limitatamente alla loro ultima versione.

Di seguito, a titolo esemplificativo, il layout (vuoto) di una pagina, relativa ad un singolo trattamento, del documento stampabile:

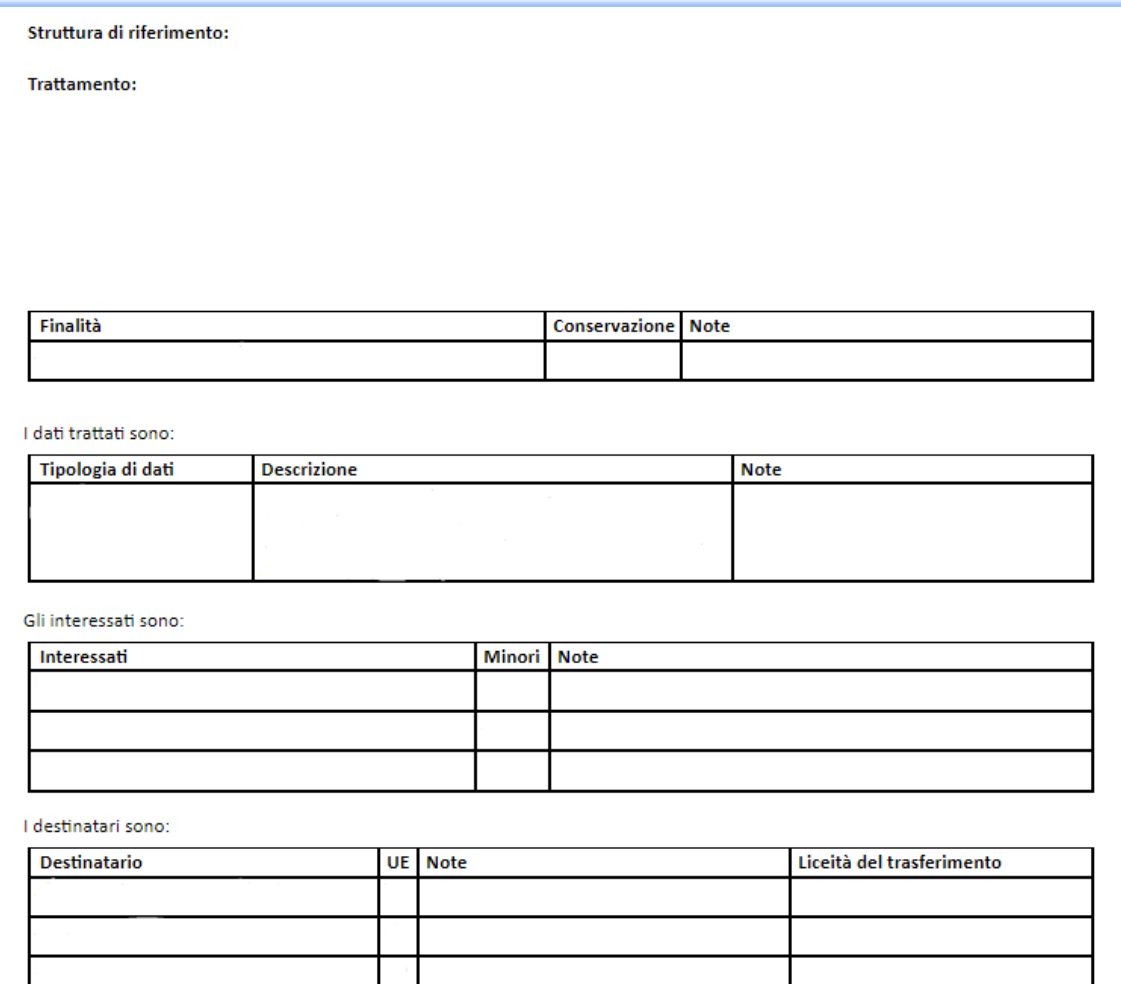